**BB30**

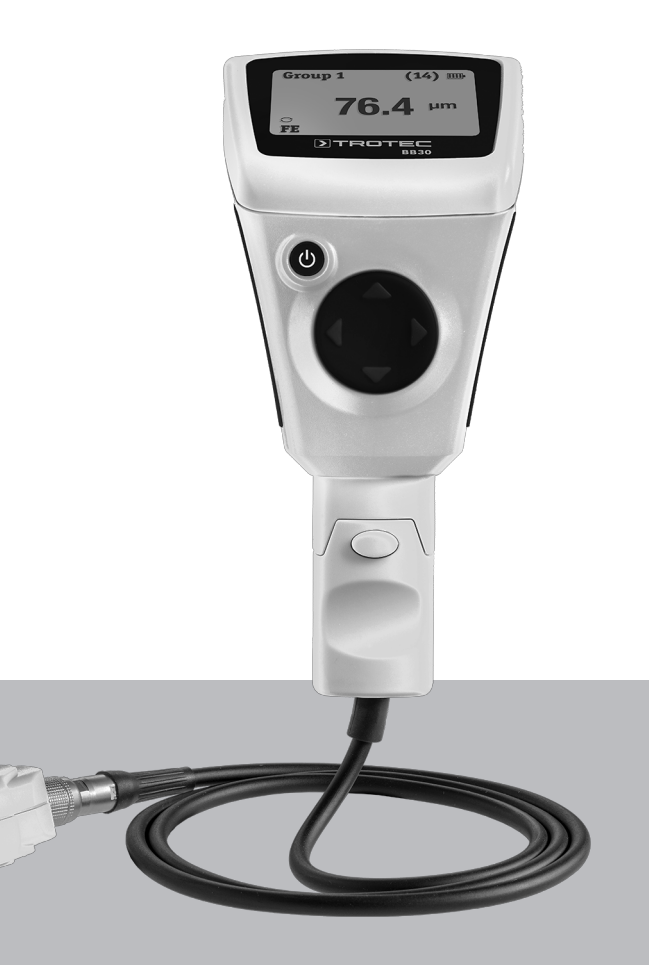

# **ES**

**MANUAL DE INSTRUCCIONES** MEDIDOR DE ESPESOR DE CAPA

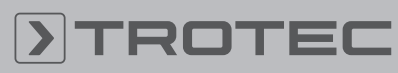

# ROTEC

# Índice

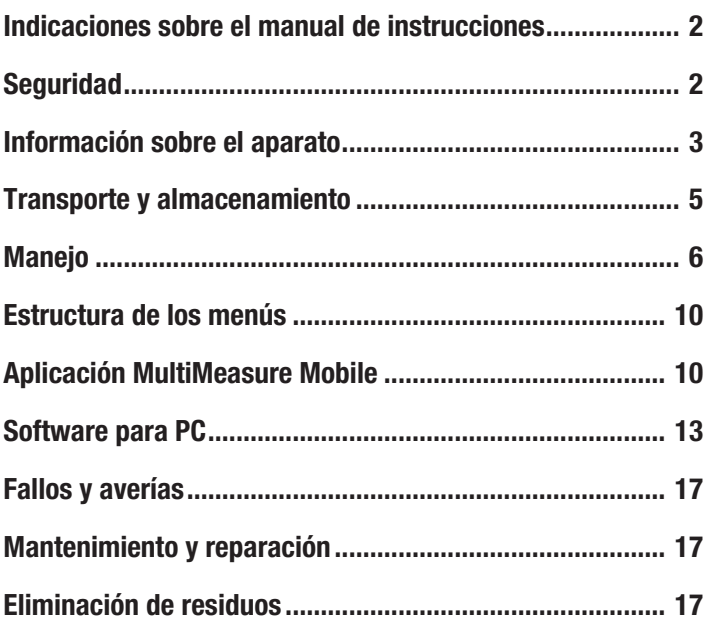

# <span id="page-1-0"></span>Indicaciones sobre el manual de instrucciones

## Símbolos

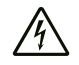

#### Advertencia debido a la tensión eléctrica

Este símbolo indica que existe peligro para la vida y la salud de las personas debido a la tensión eléctrica.

#### Advertencia

Esta palabra advierte de un peligro con un nivel de riesgo medio que, de no evitarse, puede tener como consecuencia la muerte o lesiones graves.

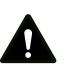

#### Cuidado

Esta palabra advierte de un peligro con un nivel de riesgo bajo que, de no evitarse, puede tener como consecuencia lesiones leves o moderadas.

#### Advertencia

Esta palabra hace referencia a informaciones importantes (p. ej. daños materiales) pero no a peligros.

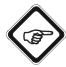

#### Información

Las indicaciones con este símbolo le ayudan a ejecutar su trabajo de manera rápida y segura.

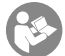

#### Tener en cuenta el manual

Las indicaciones con este símbolo le indican que debe tener en cuenta el manual de instrucciones.

Usted puede descargar la versión actual del manual de instrucciones y la declaración de conformidad UE en el siguiente enlace:

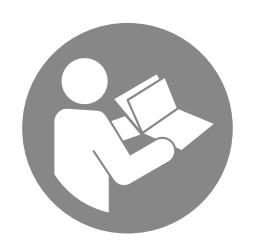

BB30

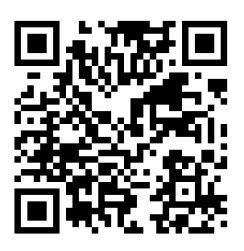

https://hub.trotec.com/?id=41252

#### <span id="page-1-1"></span>Seguridad

¡Lea detenidamente este manual de instrucciones antes de poner en funcionamiento o usar este aparato y manténgalo siempre a su alcance en el lugar de montaje o cerca del aparato!

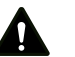

#### Advertencia

#### Lea todas las indicaciones de seguridad e instrucciones.

El incumplimiento de las indicaciones de seguridad o las instrucciones puede provocar descargas eléctricas, incendios y/o lesiones graves.

#### Conserve las indicaciones de seguridad e instrucciones para el futuro.

Este aparato puede se utilizado por niños a partir de 8 años, así como por personas con facultades físicas, sensoriales o mentales reducidas, o con falta de experiencia y conocimientos, si lo hacen bajo supervisión o si han sido instruidos en relación con el uso seguro del aparato y han comprendido los peligros resultantes de ello.

Los niños no pueden jugar con el aparato. La limpieza y el mantenimiento a cargo del usuario no pueden ser realizados por niños sin supervisión.

- No ponga en marcha ni coloque el aparato en estancias o espacios cerrados potencialmente explosivos.
- No ponga el aparato en funcionamiento en atmósferas agresivas.
- Asegúrese de que el aparato no reciba permanentemente y de forma directa la irradiación solar.
- No retire del aparato ninguna indicación de seguridad, pegatina o etiqueta. Asegúrese de que todas las indicaciones de seguridad, pegatinas y etiquetas se mantienen siempre legibles.
- No abra el aparato.
- Respete las condiciones de almacenamiento y funcionamiento (véase el capítulo Datos técnicos).

#### Uso adecuado

Utilice el aparato exclusivamente para realizar mediciones de espesores de recubrimientos. A este respecto, cumpla con las especificaciones de los datos técnicos.

Para emplear el aparato debidamente, haga uso exclusivo de piezas de recambio y accesorios aprobados por Trotec.

#### Mal uso previsible

No utilice el aparato en zonas potencialmente explosivas ni realice mediciones en líquidos o piezas conductoras de electricidad. Trotec no se hace responsable de los daños resultantes de un uso indebido. En tal caso se pierde el derecho de garantía. Queda prohibido realizar cambios estructurales, ampliaciones o reformas al aparato.

El aparato emite una radiación electromagnética baja cuando utiliza la función Bluetooth. Generalmente esto es inofensivo. Si utiliza el dispositivo cerca de un producto sensible, como por ejemplo un marcapasos, antes de utilizarlo debe comprobar si la radiación baja del aparato podría afectar su funcionamiento.

#### Cualificación del personal

Las personas que usen este aparato deben:

• haber leído y comprendido el manual de instrucciones y en especial el capítulo Seguridad.

#### Peligros residuales

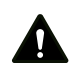

# **Advertencia**

¡Peligro de asfixia! No deje el material de embalaje descuidado. Podría convertirse en un juguete peligroso para los niños.

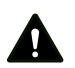

#### Advertencia

El aparato no es un juguete y no puede caer en manos de los niños.

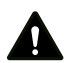

#### Advertencia

Este aparato puede suponer un peligro si es empleado indebidamente por personas no instruidas o con fines diferentes al previsto. ¡Tenga en cuenta la cualificación del personal!

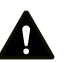

# Cuidado

Manténgalo suficientemente separado de fuentes de calor.

#### Advertencia

Para evitar daños en el aparato, no lo utilice en condiciones de temperatura o humedad extremas ni en lugares mojados.

#### Advertencia

No use detergentes, limpiadores abrasivos ni diluyentes fuertes.

# <span id="page-2-0"></span>Información sobre el aparato

#### Descripción del aparato

El aparato BB30 se emplea para determinar los espesores de recubrimiento sobre suelos metálicos tanto ferromagnéticos como no ferromagnéticos. Este medidor funciona siguiendo el principio de inducción magnética (para recubrimientos sobre suelos ferromagnéticos) o de corriente de Foucalt (para recubrimientos sobre suelos no ferromagnéticos).

El cabezal de medición puede ser conectada directamente al aparato o, como alternativa, usando un cable alargador.

Para una calibración sencilla, el volumen de suministro incluye un juego con accesorios de calibración (FE, NFE, diferentes muestras de espesores de capa)

El aparato se puede acoplar por bluetooth a un equipo terminal. Con la aplicación Trotec MultiMeasure Mobile dispondrá de innumerables posibilidades de visualización y valoración de los valores de medición obtenidos.

Los resultados de la medición se pueden visualizar y almacenar numéricamente o como diagrama en el terminal. Los datos de medición se pueden enviar como archivos PDF o Excel.

La aplicación también tiene una función de informes, una función de organizador, gestión de clientes y otras funciones de análisis. Además, las mediciones y los datos del proyecto también se pueden compartir con compañeros de todas las sucursales y, si se tiene el MultiMeasure Studio Professional instalado en un PC, se pueden convertir en informes profesionales para diversos campos de aplicación, por ejemplo con las correspondientes plantillas de texto e informes.

# Representación del aparato

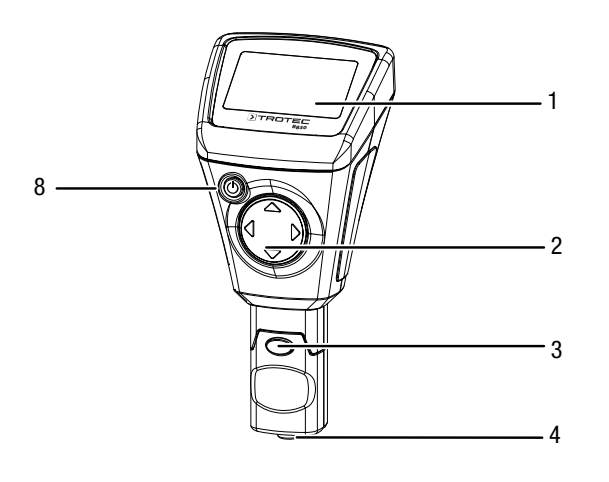

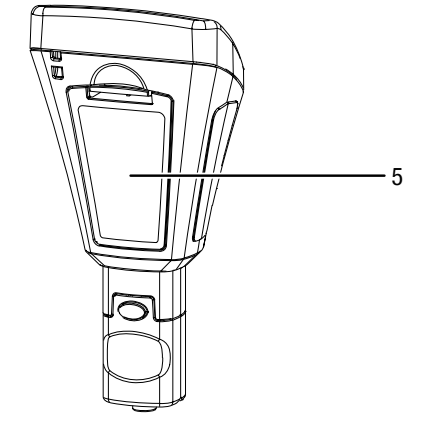

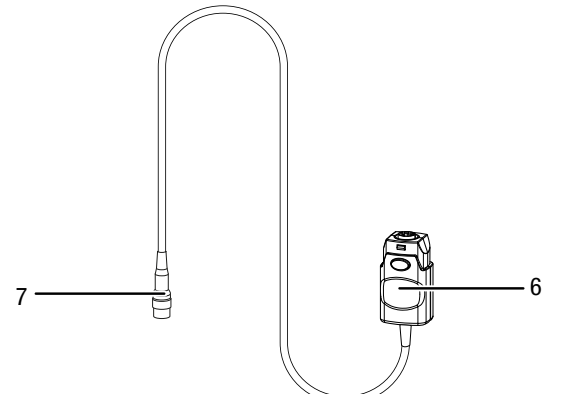

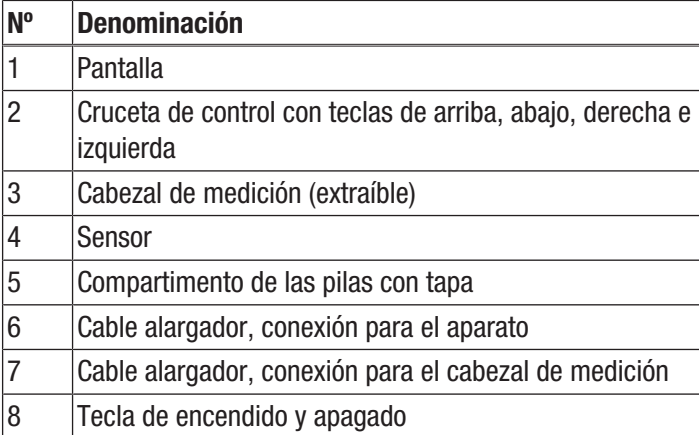

# Pantalla

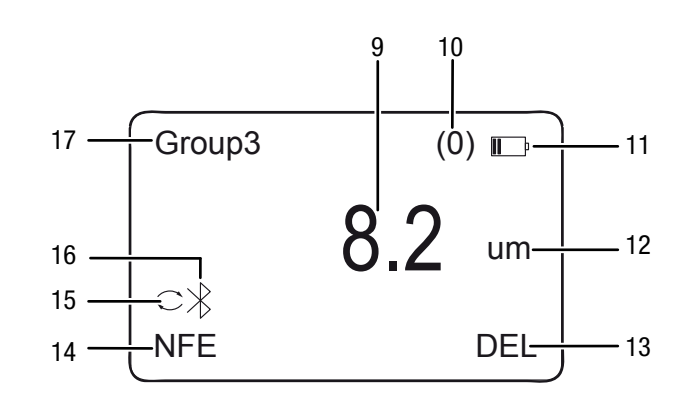

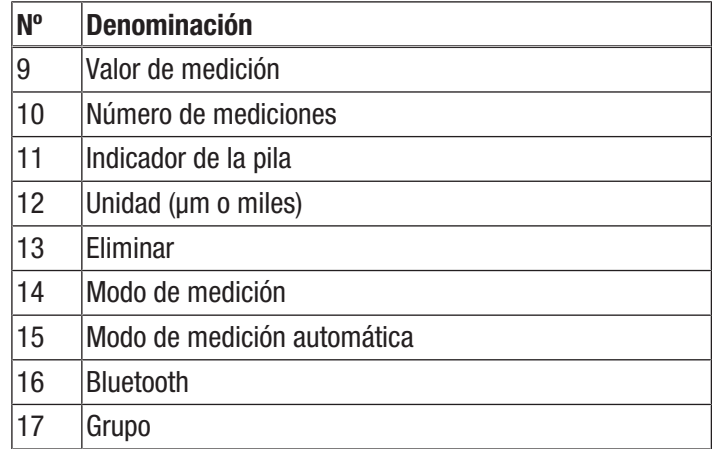

#### Datos técnicos

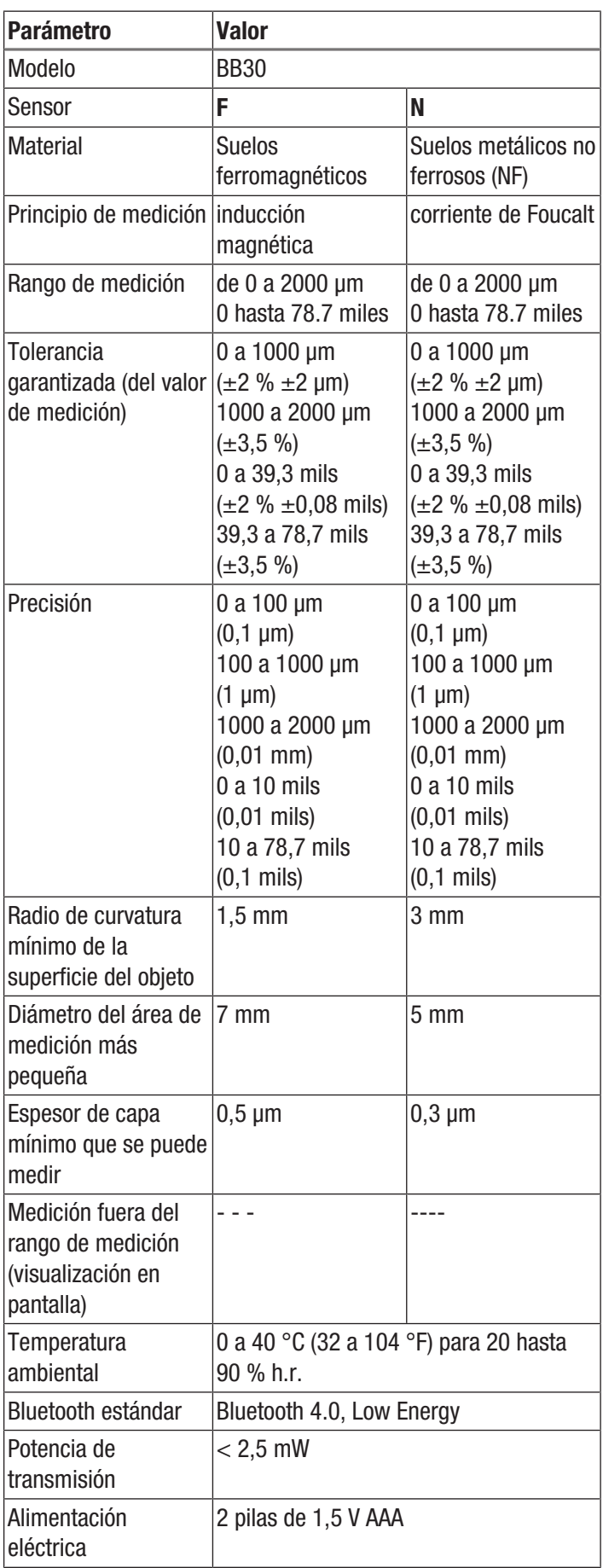

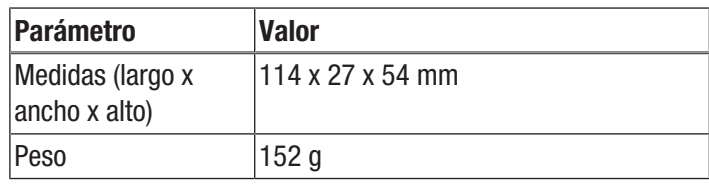

#### Volumen de suministro

- 1 x medidor de espesor de capa BB30
- 1 x cable alargador para sensor
- 2 x pilas de 1,5 V AAA
- 1 x asa de mano
- 1 x maletín de transporte
- 1 x juego con accesorios de calibración (FE, NFE, diferentes muestras de espesores de capa)
- 1 x adaptador Low Energy Bluetooth
- 1 x manual de instalación rápida
- 1 x software para PC

#### <span id="page-4-0"></span>Transporte y almacenamiento

#### **Advertencia**

Si usted almacena o transporta el aparato indebidamente, este puede dañarse. Tenga en cuenta las informaciones relativas al transporte y almacenamiento del aparato.

#### **Transporte**

Utilice para transportar el aparato el maletín incluido en el volumen de suministro para protegerlo de posibles influencias externas.

#### Almacenamiento

Mientras no esté utilizando el aparato, proceda a almacenarlo cumpliendo las siguientes condiciones:

- seco y protegido de las heladas y el calor
- en un lugar protegido del polvo y la radiación solar directa
- utilice para almacenar el aparato el maletín incluido en el volumen de suministro, a fin de protegerlo de posibles influencias externas.
- la temperatura de almacenamiento se corresponde con la indicada en los datos técnicos.
- sin las pilas del mando a distancia

# ROTEC

# <span id="page-5-0"></span>**Manejo**

#### Colocación de las pilas

• Antes de usar el aparato por primera vez, introduzca la pila enviada en el volumen de suministro.

#### Advertencia

Cerciórese de que la superficie del aparato esté seca y el aparato esté apagado.

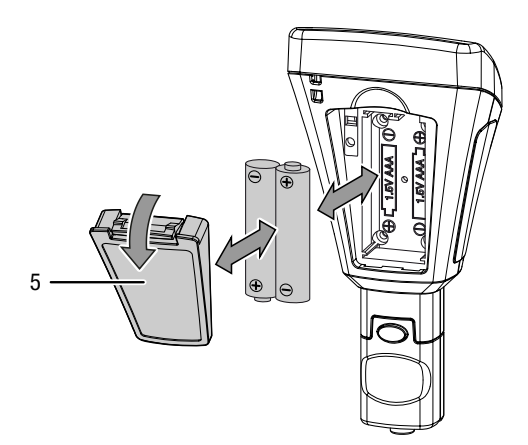

- 1. Presione la pestaña de la tapa del compartimento de la pila (5) hacia abajo y retire la tapa del aparato.
- 2. Si fuera necesario, extraiga todas las pilas del compartimento.
- 3. Introduzca las pilas nuevas en el compartimento asegurándose de que la polarización es correcta.
- 4. Vuelva a colocar la tapa sobre el compartimento de las pilas y presione el lateral con la pestaña hacia abajo hasta que éste queda encajado.

#### Conectar el cable alargador

Para poder acceder mejor a las zonas de difícil acceso usted puede conectar el cable alargador del cabezal de medición.

Para ello, proceda de la siguiente manera:

1. Desconecte el cabezal de medición (3) del aparato presionando los dos botones de desbloqueo y tirando del cabezal de medición.

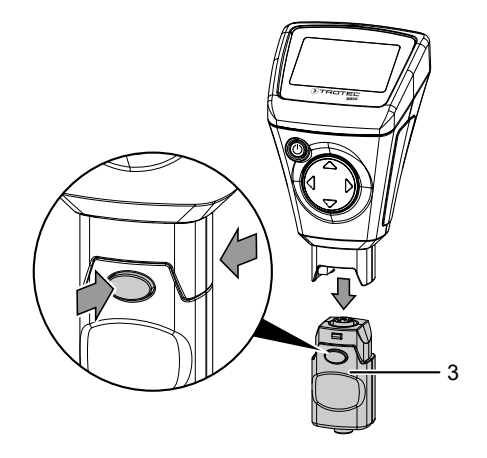

2. Conecte el lado del cabezal de medición del cable alargador (7) con el cabezal de medición (3). Al hacerlo, tenga en cuenta que el cable alargador solo puede ser insertado en una sola posición.

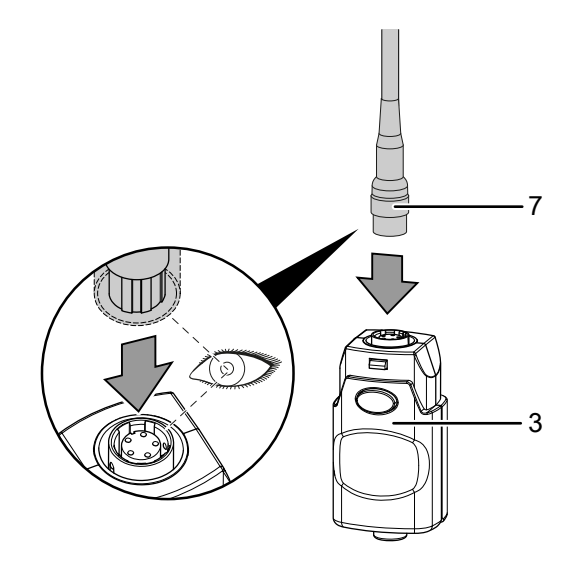

3. Conecte el lado del aparato del cable alargador (6) con el aparato presionando los dos botones de desbloqueo e insertando el conector. Al hacerlo, tenga en cuenta que el conector puede ser insertado en una sola posición.

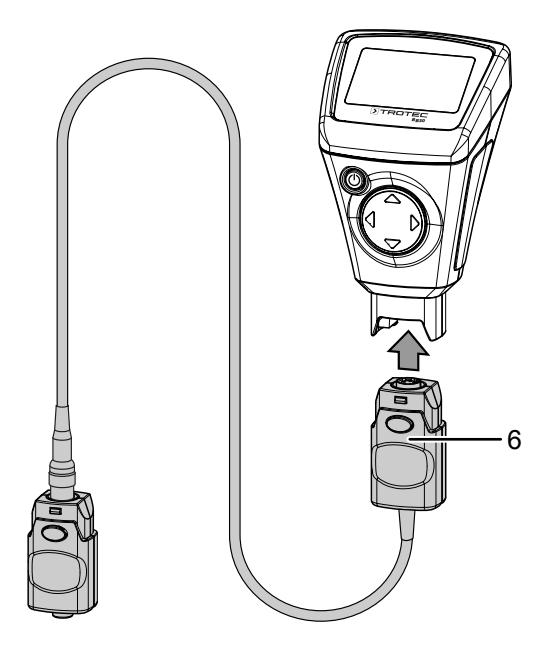

#### Encender el aparato

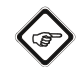

#### Información

Tenga en cuenta que si se desplaza de un entorno frío a uno cálido se puede formar agua condensada en la placa de circuito impreso, un efecto físico inevitable que lleva a errores en la medición. En estos casos, los valores mostrados en la pantalla serán incorrectos o ni siquiera aparecerán resultados, por lo que conviene esperar unos minutos a que el aparato se ajuste a las nuevas condiciones ambientales antes de comenzar una medición.

- 1. Pulse la tecla de encendido y apagado (8) durante unos 2 segundos.
	- $\Rightarrow$  La pantalla se enciende y el aparato ya se encuentra listo para el funcionamiento.

#### Calibrar el aparato

์ ติ

Realice una calibración del punto cero antes de cada medición.

Usted puede realizar la calibración, por ejemplo, en una zona no tratada o recubierta del objeto a comprobar o usar el juego contenido en el volumen de suministro.

#### Información

Tenga en cuenta que se trata de un instrumento de medición de precisión con el que se pueden determinar espesores de capas en el orden de pocos micrómetros (1 µm equivale a una milésima de milímetro).

La estructura de la superficie de la mayoría de los objetos a medir nunca es totalmente plana y uniforme, incluso aunque el ojo humano lo vea así. Vista en el microscopio, incluso la superficie más lisa se asemeja a un paisaje con montañas y valles. Los menores rasguños, rechupes, o incluso impurezas, pueden tener un efecto negativo sobre los resultados de medición esperados ya que el medidor, más o menos pronunciados, los incluirá en la medición. Esto no influye en la precisión del aparato. Las diferencias no esperadas de algunos micrómetros en la medición, incluso después de la calibración, deben ser vistas en ese contexto.

Por eso, trate los accesorios de calibración suministrados con el mayor cuidado posible para evitar en la mayor medida rasguños e impurezas en sus superficies.

#### Calibración del punto cero

- 1. Pulse la tecla arriba (2) durante unos 3 segundos.
	- $\Rightarrow$  En la pantalla aparece el siguiente mensaje: *Zero Reference Place Probe*
- 2. Coloque el sensor (4) sobre una parte del objeto de medición sin recubrimiento. Este objeto de medición debe coincidir exactamente en el material, la forma y la naturaleza superficial con el objeto de medición con recubrimiento de las mediciones posteriores.
	- $\Rightarrow$  La medición queda confirmada por una señal acústica.
	- $\Rightarrow$  El valor obtenido se muestra en la pantalla.
	- $\Rightarrow$  En la pantalla aparece el siguiente mensaje: *Zero Reference Lift off Probe*
	- $\Rightarrow$  Se vuelve a escuchar una señal acústica y la calibración ha concluido.

#### Realizar una medición

Realice una calibración del punto cero antes de cada medición.

- 1. Seleccione un grupo (*Group (1)* hasta *Group (50)*) mediante la tecla arriba y abajo (2) si desea almacenar sus valores de medición o elija *Group (0)* para realizar mediciones individuales.
- 2. Elija el modo de medición deseado, véase Ajustar el tipo de medición.
- 3. Coloque el sensor (4) sobre el objeto de medición y realice las mediciones en grupo o individuales que considere necesarias.
	- $\Rightarrow$  El valor de medición aparece en la pantalla (1).
	- $\Rightarrow$  La medición queda confirmada por una señal acústica.

#### Configurar el almacenamiento de los valores de medición

- Los valores de medición se guardan en grupos (*Group*).
- Los valores de medición se pueden guardar en grupos de entre 1 y 50 valores.
- Si se selecciona la opción *Group (0)*, las medidas individuales no se guardan sino que simplemente se muestran en la pantalla.
- En cada grupo se pueden guardar hasta 50 valores de medición.
- Los grupos se pueden seleccionar en la pantalla inicial o a través del submenú *Working Mode*.
- Los valores de medición almacenados se pueden eliminar en todos los grupos o por individual.

#### Seleccionar un grupo:

- 1. Seleccione el grupo deseado en la pantalla inicial mediante las teclas arriba y abajo (2).
- 2. Como alternativa, pulse la tecla izquierda (2) para acceder al menú principal.
- 3. Seleccione el punto *Working Mode* mediante las teclas arriba y abajo (2).
- 4. Confirme la elección pulsando la tecla izquierda (2).  $\Rightarrow$  Aparece una lista de todos los grupos.
- 5. Seleccione el grupo deseado mediante las teclas arriba y abajo (2).
- 6. Confirme la elección pulsando la tecla izquierda (2).
	- $\Rightarrow$  Aparece el menú principal.

# Eliminar valores de medición:

- 1. Pulse la tecla izquierda (2) para acceder al menú principal.
- 2. Seleccione el punto *Measure View* mediante las teclas arriba y abajo (2).
- 3. Confirme la elección pulsando la tecla izquierda (2). ð Aparece el submenú *Measure View* .
- 4. Seleccione el punto del menú *Delete All*, si desea eliminar todos los valores de medición o, como alternativa, seleccione un grupo determinado mediante las teclas arriba y abajo (2) para eliminar los valores de medición de ese grupo.
- 5. Confirme la elección pulsando la tecla izquierda (2).
	- ð Al seleccionar *Delete All* se le consultará si desea eliminar todos los valores de medición. Confirme el proceso de eliminación pulsando la tecla izquierda (*OK*) o cancele este proceso mediante la tecla derecha (*Back*).
	- $\Rightarrow$  Al elegir un grupo, aparece una vista general de los valores del grupo.
- 6. Vuelva a pulsar la tecla izquierda (2) para eliminar los valores de medición del grupo seleccionado (*Delete Group*) o cancele el proceso pulsando la tecla derecha (*Back*).  $\Rightarrow$  Aparece el menú principal.

# Ajustar el tipo de medición

- 1. Pulse la tecla izquierda (2) para acceder al menú principal.
- 2. Seleccione el punto *Measure Mode* mediante las teclas arriba o abajo (2).
- 3. Confirme la elección pulsando la tecla izquierda (2).
	- ð Aparece el submenú *Measure Mode*. El modo de medición activado en ese momento para el aparato se indica mediante un asterisco (ei.: NFE\*).
- 4. Seleccione el modo de medición deseado mediante las teclas arriba y abajo (2).
- 5. Confirme la elección pulsando la tecla izquierda (2).
	- $\Rightarrow$  Aparece el menú principal.
	- $\Rightarrow$  Queda configurado el modo de medición deseado.
- 6. Pulse la tecla derecha (2) para abandonar el menú principal.

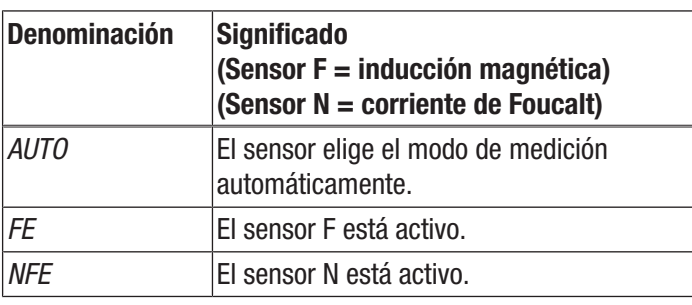

# Configurar la unidad (μm / mils)

- 1. Pulse la tecla izquierda (2) para acceder al menú principal.
- 2. Seleccione el punto *Set* mediante las teclas arriba y abajo (2).
- 3. Confirme la elección pulsando la tecla izquierda (2). ð Aparece el submenú *Set*.
- 4. Seleccione el punto *Units* mediante las teclas arriba y abajo (2).
	- ð Aparece el submenú *Units*.
- 5. Seleccione la unidad deseada mediante las teclas arriba y abajo (2).
- 6. Confirme la elección pulsando la tecla izquierda (2).  $\Rightarrow$  El aparato queda configurado para la unidad deseada.
	- ð Aparece el submenú *Set*.

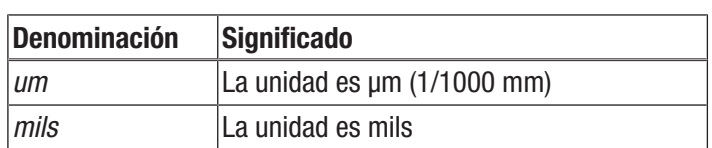

# Configurar la iluminación de la pantalla

- 1. Pulse la tecla izquierda (2) para acceder al menú principal.
- 2. Seleccione el punto *Set* mediante las teclas arriba y abajo (2).
- 3. Confirme la elección pulsando la tecla izquierda (2). ð Aparece el submenú *Set*.
- 4. Seleccione el punto *Backlight* mediante las teclas arriba y abajo (2).
- 5. Confirme la elección pulsando la tecla izquierda (2).  $\Rightarrow$  Aparece una escala con la configuración actual.
- 6. Seleccione la configuración deseada mediante las teclas arriba y abajo (2).
- 7. Confirme la elección pulsando la tecla izquierda (2).
	- $\Rightarrow$  Queda seleccionada la configuración deseada.
	- ð Aparece el submenú *Set*.

#### Configurar la desconexión automática

Si está activada la desconexión automática, el aparato se apaga una vez transcurridos 10 minutos sin realizar ninguna medición.

- 1. Pulse la tecla izquierda (2) para acceder al menú principal.
- 2. Seleccione el punto *Set* mediante las teclas arriba y abajo (2).
- 3. Confirme la elección pulsando la tecla izquierda (2). ð Aparece el submenú *Set*.
- 4. Seleccione el punto *Auto Power off* mediante las teclas arriba y abajo (2).
- 5. Confirme la elección pulsando la tecla izquierda (2). ð Aparece el submenú *Auto Power off*.
- 6. Seleccione la configuración deseada mediante las teclas arriba y abajo (2).
- 7. Confirme la elección pulsando la tecla izquierda (2).
	- $\Rightarrow$  Queda seleccionada la configuración deseada.
	- ð Aparece el submenú *Set*.

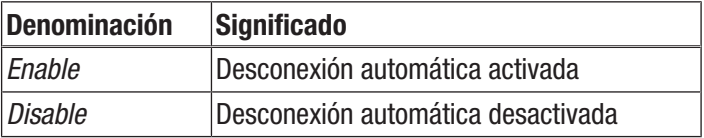

#### Configurar el bluetooth

- 1. Pulse la tecla izquierda (2) para acceder al menú principal.
- 2. Seleccione el punto *Set* mediante las teclas arriba y abajo (2).
- 3. Confirme la elección pulsando la tecla izquierda (2). ð Aparece el submenú *Set*.
- 4. Seleccione el punto *Bluetooth* mediante las teclas arriba y abajo (2).
- 5. Confirme la elección pulsando la tecla izquierda (2). ð Aparece el submenú *Bluetooth*.
- 6. Seleccione la configuración deseada mediante las teclas arriba y abajo (2).
- 7. Confirme la elección pulsando la tecla izquierda (2).
	- $\Rightarrow$  Queda seleccionada la configuración deseada.
	- $\Rightarrow$  En la pantalla aparece el símbolo de bluetooth (16).
	- ð Aparece el submenú *Set*.
	- $\Rightarrow$  Ahora, el aparato se puede conectar vía bluetooth a otro dispositivo (p. ej. un PC).
	- $\Rightarrow$  El aparato figura con el nombre BB30.

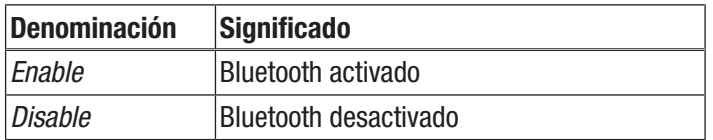

#### Configurar el contraste

- 1. Pulse la tecla izquierda (2) para acceder al menú principal.
- 2. Seleccione el punto *Set* mediante las teclas arriba y abajo (2).
- 3. Confirme la elección pulsando la tecla izquierda (2). ð Aparece el submenú *Set*.
- 4. Seleccione el punto *Contrast* mediante las teclas arriba y abajo (2).
- 5. Confirme la elección pulsando la tecla izquierda (2). ð Aparece el submenú *Contrast*.
- 6. Seleccione la configuración deseada mediante las teclas arriba y abajo (2).
- 7. Confirme la elección pulsando la tecla izquierda (2).
	- $\Rightarrow$  Queda configurado el contraste deseado.
	- ð Aparece el submenú *Set*.

#### Acceder a la información sobre el aparato

- 1. Pulse la tecla izquierda (2) para acceder al menú principal.
- 2. Seleccione el punto *Set* mediante las teclas arriba y abajo (2).
- 3. Confirme la elección pulsando la tecla izquierda (2). ð Aparece el submenú *Set*.
- 4. Seleccione el punto *Info* mediante las teclas arriba y abajo (2).
- 5. Confirme la elección pulsando la tecla izquierda (2).
	- ð Aparece el submenú *Info*.
	- $\Rightarrow$  Este menú contiene información sobre el nombre del aparato, la versión de firmware y el número de serie.
- 6. Pulse la tecla izquierda (2) para volver al submenú *Set*.

#### Apagar el aparato

Si está activada la desconexión automática, el aparato se apaga una vez transcurridos 10 minutos sin realizar ninguna medición, véase Configurar la desconexión automática.

- 1. Pulse la tecla Encender/Apagar (8).
	- $\Rightarrow$  El aparato está apagado.

# <span id="page-9-0"></span>Estructura de los menús

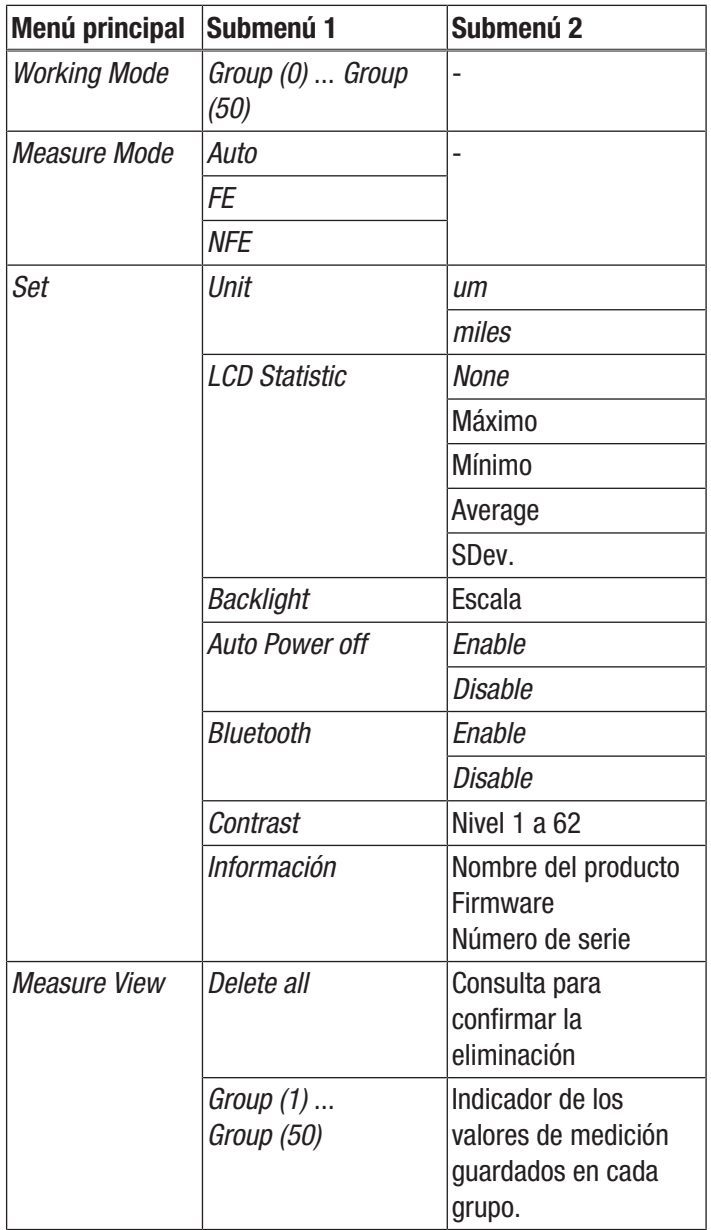

# <span id="page-9-1"></span>Aplicación MultiMeasure Mobile

#### Aplicación MultiMeasure Mobile

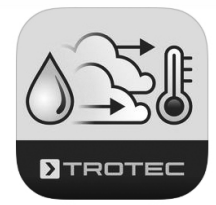

Instale la aplicación Trotec MultiMeasure Mobile en el terminal que vaya a usar en combinación con el aparato.

## Información

Además, algunas funciones de la aplicación requieren acceso a su ubicación y una conexión a Internet activa. La aplicación está disponible en Google Play y en el App Store de Apple, así como en el siguiente enlace:

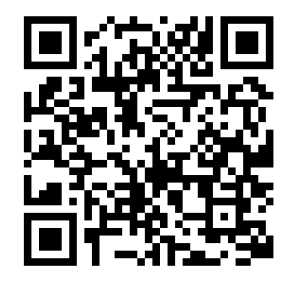

https://hub.trotec.com/?id=43083

#### Conectar el medidor

#### Información

La aplicación puede estar conectada al mismo tiempo a diferentes medidores del mismo tipo y registrar varias mediciones en paralelo.

Conecte el medidor al terminal de la siguiente manera:

- $\checkmark$  La aplicación Trotec MultiMeasure Mobile está instalada.
- $\checkmark$  Su terminal tiene activado el Bluetooth.
- 1. Encienda el medidor (véase el capítulo Manejo).
- 2. Asegúrese de que la función bluetooth del medidor se encuentra activada.
- 3. Inicie la aplicación Trotec MultiMeasure Mobile en el terminal.
	- $\Rightarrow$  Aparece una lista de los sensores activos y disponibles.

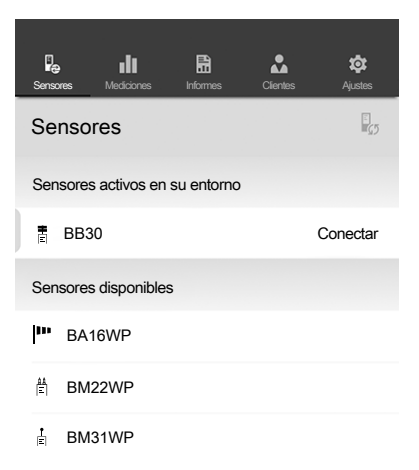

- 4. Pulse el botón **la**para actualizar el indicador y también en caso de que el medidor deseado no figure en pantalla.
	- $\Rightarrow$  El terminal busca ahora todos los sensores activos.
- 5. Seleccione de la lista de sensores activos el sensor que desee.
	- $\Rightarrow$  Se establece la conexión entre el medidor y el terminal.
	- $\Rightarrow$  En la pantalla aparece el indicador del valor de medición.

#### Indicador del valor de medición

Una vez establecida con éxito la conexión del sensor al terminal, se abre el menú secundario para la medición. Según el tipo de sensor, la medición comienza de inmediato o primero se inicia en el medidor.

En el campo de valores de medición aparecen el valor de medición actual y la unidad correspondiente.

Después de realizar varias mediciones se muestran el valor más bajo, el más alto, el medio y el actual en la parte inferior del campo de valores de medición.

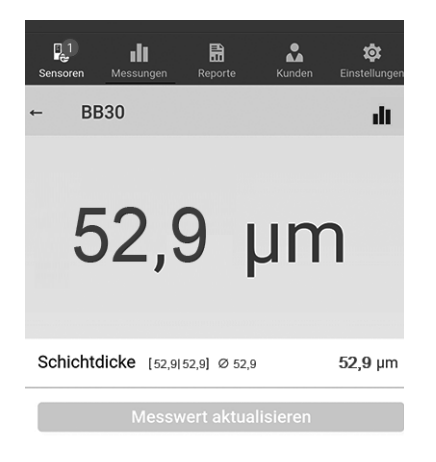

#### Menú de medición

Al pulsar el botón  $(\equiv)$  se abre en el borde inferior de la pantalla el menú de medición. En el menú de medición puede:

- Resetear los valores máximo, mínimo y medio
- Interrumpir la conexión con el sensor
- Visualizar y modificar los ajustes del sensor
- Iniciar la grabación de valores de medición

#### Grabar mediciones

Al pulsar el botón *Iniciar grabación*, se abre el menú secundario para seleccionar el modo de grabación. Puede escoger entre las siguientes opciones:

- Medición punto a punto sin imagen: Se obtiene y guarda un valor de medición único.
- Medición punto a punto con imagen: Puede utilizar una imagen de fondo existente o de nueva grabación para visualizar un valor de medición único en la posición correcta de la imagen.
- Medición matricial sin imagen de fondo: Puede asignar numerosos puntos de medición a una cuadrícula.
- Medición matricial con imagen de fondo: Puede utilizar una imagen de fondo existente o de nueva grabación para sobreponer en otro color varios valores de medición a la imagen de fondo digital.

Una vez seleccionado el modo de grabación, se inicia la grabación y la pantalla regresa a la visualización del valor de medición. En lugar del botón,  $(\equiv)$  parpadea el símbolo del sensor activo y se señaliza que hay una grabación en curso. Puede pulsar sobre este símbolo en parpadeo para acceder al menú de contexto y finalizar la grabación.

Una vez completada la grabación, tiene la opción de guardarla o descartarla.

#### Barra de menús

El control de las funciones de la aplicación MultiMeasure Mobile se realiza desde la barra de menús, a partir de la cual se manejan los menús secundarios.

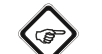

#### Advertencia

Según el modelo del terminal, la barra de menús se ubica en la parte superior (Android) o inferior (IOS) de la pantalla. La descripción que sigue a continuación muestra, a modo de ejemplo, la visualización con un sistema Android.

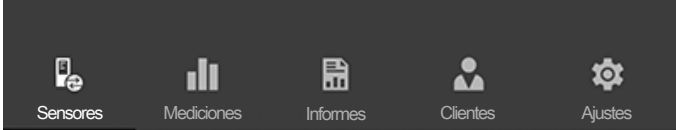

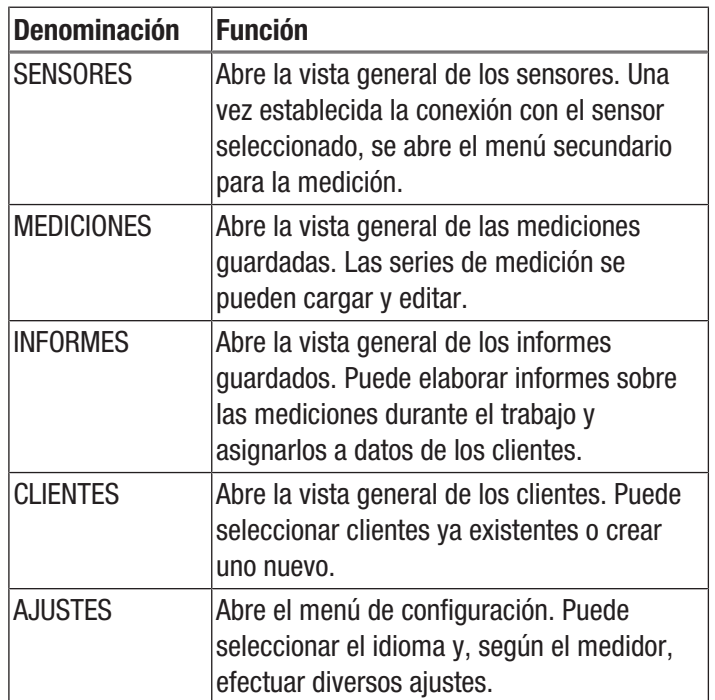

#### Menú secundario Mediciones

En el menú secundario *MEDICIONES* se visualizan las grabaciones de valores de medición guardadas, con fecha, hora y número de puntos de medición. Al seleccionar una grabación, se abre el menú de contexto de la medición. Según el tipo de sensor y de modo de medición, se pueden ejecutar diversas funciones. Se pueden seleccionar los siguientes puntos de menú:

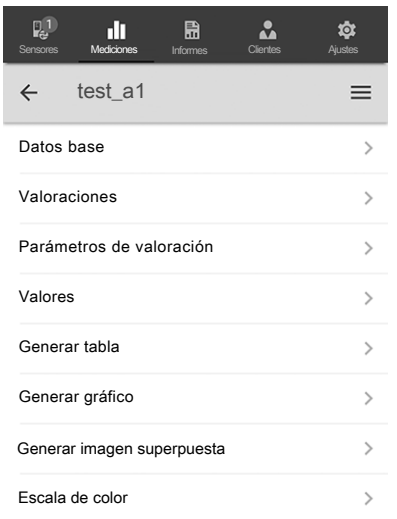

#### Datos base:

Abre la vista general de los datos de la medición guardados.

#### • Valoraciones:

Abre una vista general de las valoraciones elaboradas para la medición (fotos, gráficas y tablas).

#### • Parámetros de valoración:

Abre un menú en el que se puede seleccionar y anular la selección de parámetros de evaluación individuales.

• Valores:

Abre una vista general en forma de tabla con todos los valores de la medición registrados.

#### • Generar tabla:

Genera una tabla con los valores de la medición registrados y los guarda como archivo \*.CSV.

#### Generar gráfico:

Crea una representación gráfica de los valores registrados y los guarda como archivo \*.PNG.

#### • Generar imagen superpuesta:

Combina una imagen de fondo con la visualización de los valores medidos.

#### • Escala de color:

Permite ajustar la visualización en color de los valores medidos.

#### Menú secundario Informes

Los informes de la aplicación MultiMeasure Mobile son informes breves que permiten generar una documentación sencilla y rápida.

En el menú secundario *INFORMES* puede:

- Visualizar los informes existentes: Al seleccionar un informe, se abre un menú secundario en el cual puede visualizar y modificar los datos.
- Crear un informe nuevo:

Pulse la tecla + para acceder al campo de texto para un nuevo informe.

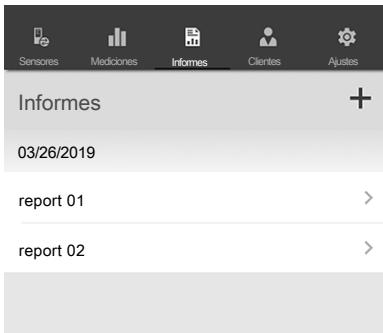

#### Menú secundario Clientes

Con la gestión de clientes integrada, por medio de la aplicación se pueden asignar todos los datos de medición a clientes determinados.

En el menú secundario *CLIENTES* puede:

• Acceder a un cliente ya existente: Al seleccionar un cliente, se abre un menú secundario en el cual puede visualizar y modificar la información, así como iniciar directamente una medición.

#### • Crear un cliente nuevo:

Pulse la tecla « para acceder al campo de texto desde el cual crear un cliente nuevo. Puede crear un cliente nuevo desde cero o importar un contacto de la guía telefónica del terminal.

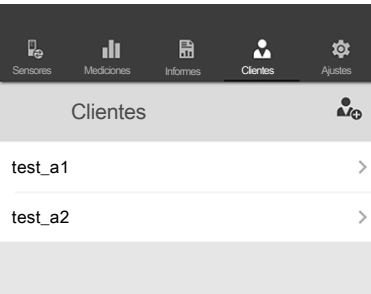

#### Menú secundario Ajustes

En el menú secundario *AJUSTES* puede ejecutar diversos ajustes, como seleccionar el idioma del menú.

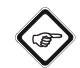

## **Advertencia**

Los distintos sensores presentan posibilidades de configuración ligeramente diferentes.

Ejemplo de Menú secundario *AJUSTES*:

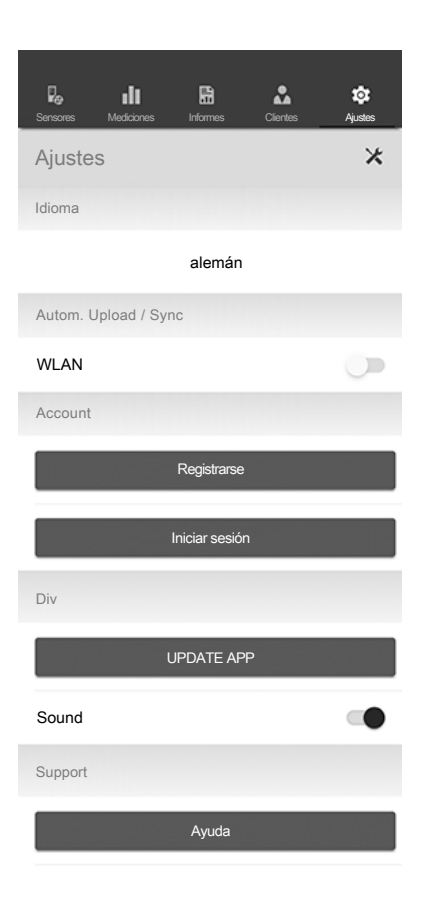

#### <span id="page-12-0"></span>Software para PC

Mediante el software *Coating Thickness Tester*, a través de la conexión bluetooth se pueden recuperar y guardar los datos de medición almacenados.

Este software puede ser descargado en www.trotec.de.

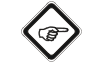

# Información

Este software gratuito dispone solamente de las funciones básicas necesarias. Trotec no ofrece garantía ni asistencia técnica para este software gratuito. Trotec no se hace responsable de las consecuencias derivadas del uso de este software gratuito y no está en la obligación de corregirlo, realizar mejoras o desarrollar actualizaciones del mismo.

#### Requisitos para la instalación

Asegúrese de que su equipo cumple con los siguientes requisitos básicos para la instalación del software para PC:

- Sistemas operativos compatibles:
	- Windows 7
	- Windows 8
	- Windows 8.1
	- Windows 10
- Requisitos de hardware:
	- Puerto USB estándar
	- Al menos 7 MB libres en la memoria del disco duro
	- Resolución recomendada: 1280\*1024 para 16 bit
	- .NET Framework 2.0 o superior

#### Instalación del software para PC

- 1. Introduzca en la unidad el soporte de datos con el software o descargue la versión actualizada en *Services* dentro del área de descargas de la página web de inicio de Trotec.
- 2. Haga doble clic sobre el archivo de instalación *Setup.exe*.
- 3. Siga las indicaciones del asistente para la instalación.

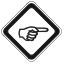

#### Información

Incluso si su ordenador dispone de serie de una interfaz de bluetooth, ésta no estará preparada para establecer la conexión con el medidor. Esto sólo es posible mediante el adaptador BLE incluido en el volumen de suministro.

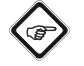

## Información

Windows 10: Si su ordenador ya dispone de serie de una interfaz de bluetooth, deberá ser desactivada para Windows 10, ya que de lo contrario puede ocasionar problemas de conexión entre el medidor y el adaptador BLE suministrado.

#### Iniciar el programa para PC

- 1. Active el bluetooth en el medidor.
- 2. Conecte el adaptador BLE suministrado al ordenador a través de una conexión USB libre.
- 3. Inicie el software para ordenador.
- 4. Haga clic en el botón *Discovery* (23).
	- $\Rightarrow$  El software inicia la búsqueda del aparato.
	- $\Rightarrow$  Una vez el software ha encontrado el aparato, en indicador Nombre del aparato aparece el nombre del aparato (28).
- 5. Seleccione el nombre del aparato y haga clic en el botón *Connect* (27).
	- $\Rightarrow$  Se establece la conexión entre el software y el aparato.
	- $\Rightarrow$  Si la conexión se establece correctamente, aparece el símbolo de bluetooth (29) en el indicador Conexión en tiempo real (20).
	- $\Rightarrow$  Ahora ya puede descargar datos del aparato o transferir en tiempo real valores de cada medición directamente al software para posteriormente guardar el juego de datos completo en el ordenador. Véase Guardar valores de medición (exportar). En la medición en directo, el número de valores de medición por grupo no está restringido a 50.

#### Recuperar valores de medición (descargar)

Mediante el software puede descargar los valores de medición del aparato, así como elegir qué grupo desea descargar.

Si realiza una medición dentro del rango de alcance del ordenador, los valores de medición almacenados se transfieren directamente al software.

- $\checkmark$  El aparato está conectado con el software tal y como se describe en el apartado Iniciar el programa para PC.
- 1. Elija los grupos que desea descargar seleccionando en (18) los números de los grupos (desde ... hasta ... ) en ambos menús de selección. Al igual que en el aparato, el rango de valores va desde 1 hasta 50.
- 2. Haga clic en el botón *Read* (19).
- $\Rightarrow$  Se cargan los datos.
- 3. Junto al menú de selección *Data filtering* (22) se muestra una barra de progreso. Una vez se completa dicha barra, el proceso de carga ha concluido. Si el proceso de carga no se realiza con éxito, aparecerá un mensaje de error. En este caso, compruebe la conexión bluetooth entre el aparato y el ordenador. Si aún tiene dudas interrumpa la conexión activa y vuelva a establecerla. Proceda según lo descrito en el apartado Iniciar el programa para PC e intente cargar de nuevo los datos que desee.
- 4. Seleccione un grupo dentro del menú de selección *Data filtering* (22) para visualizar los valores de medición.
	- $\Rightarrow$  Los valores de medición se muestran en la tabla situada en el menú de selección *Data filtering* (22).
	- $\Rightarrow$  Al hacer clic sobre un valor de medición de la tabla accederá a más información dentro de *Statistics* (21).

#### Guardar valores de medición (exportar)

Puede exportar un grupo seleccionado a una tabla de Excel y guardarla en su ordenador. La tabla se representa de la misma manera que en el software.

- 1. Seleccione el menú de archivo (25).
- 2. Seleccione el submenú *Save as*.
- 3. Seleccione el lugar de almacenamiento e introduzca un nombre de archivo.
- 4. Haga clic en *Save*.
	- $\Rightarrow$  Los valores de medición del grupo seleccionado quedan guardados en la tabla de Excel.

#### Vista general del programa para PC

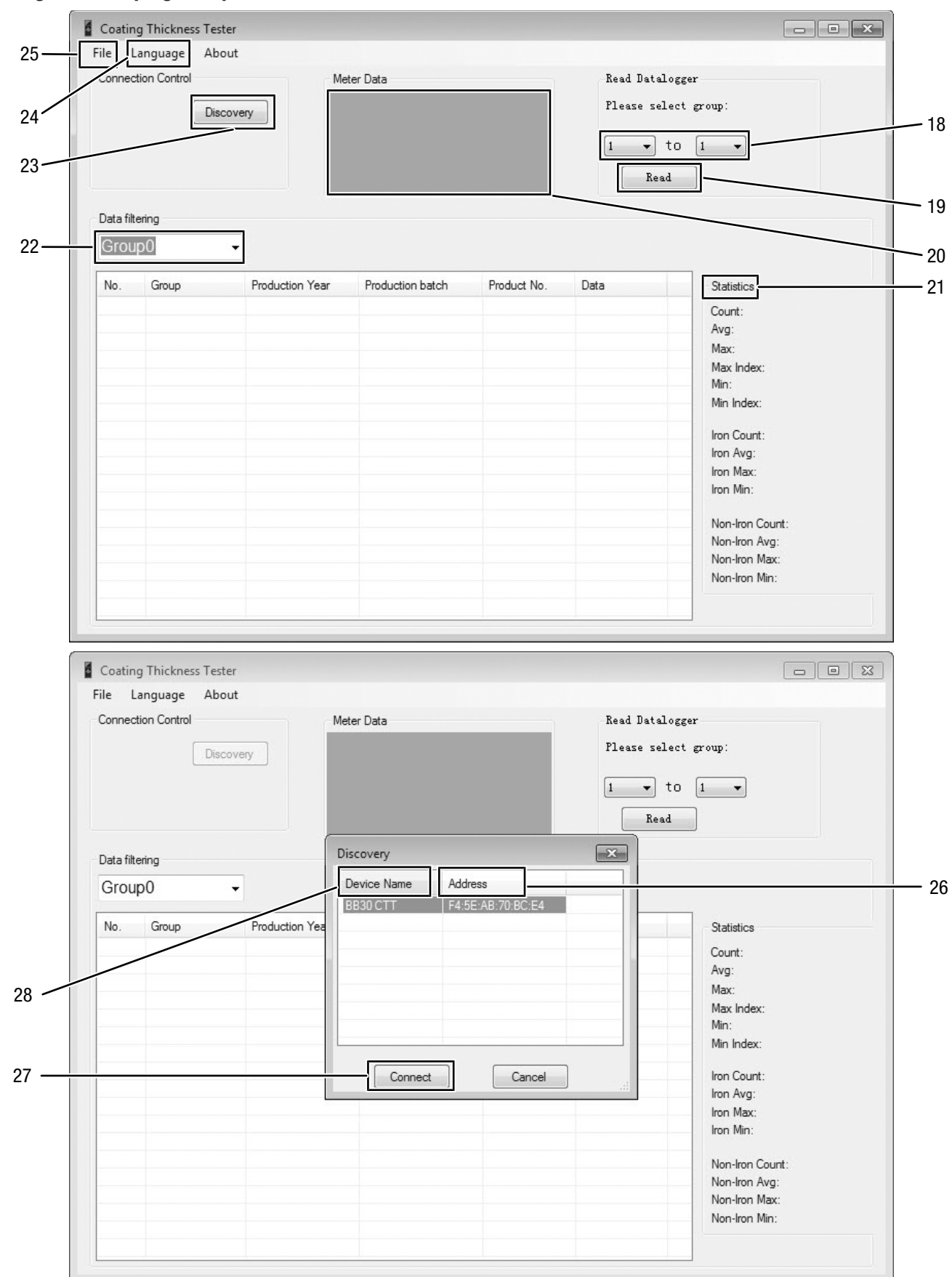

# **DIROTEC**

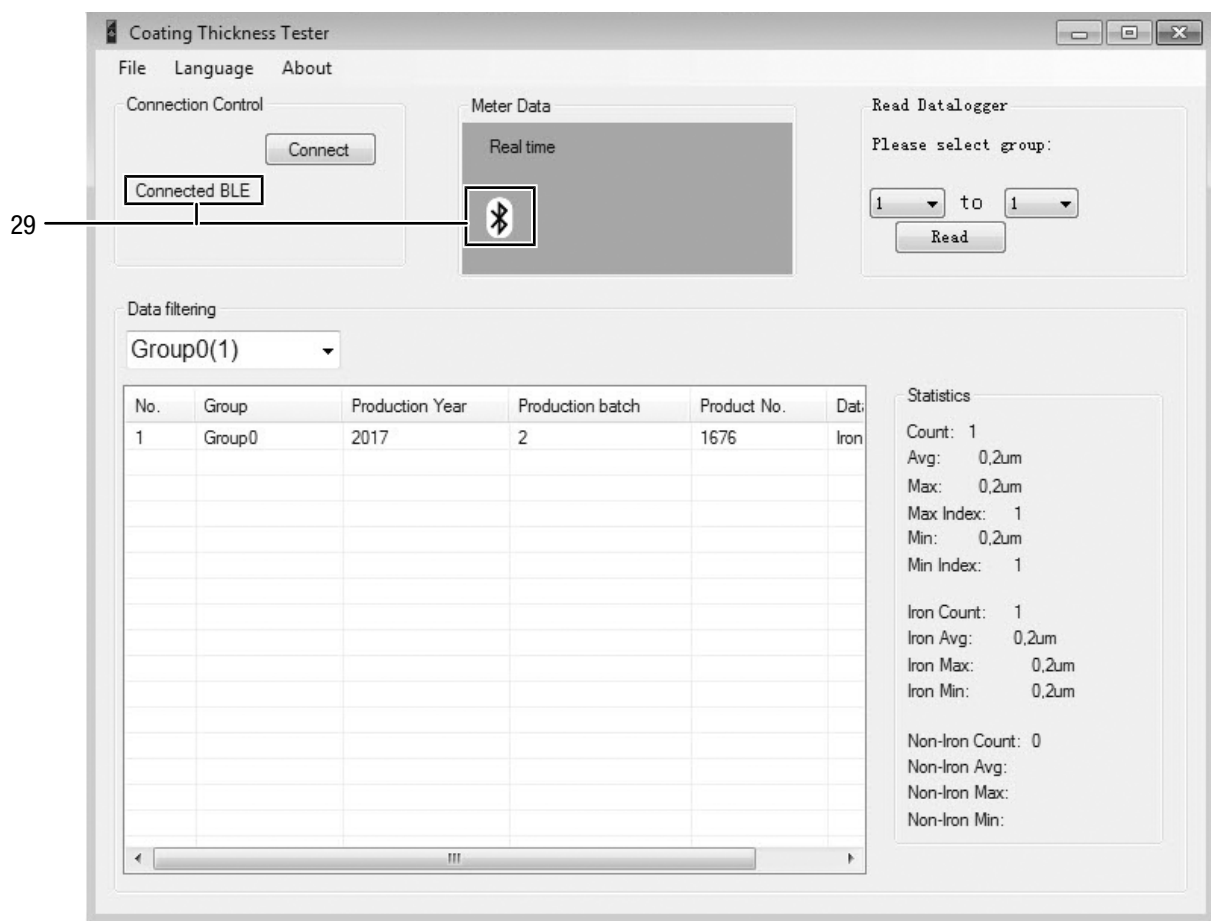

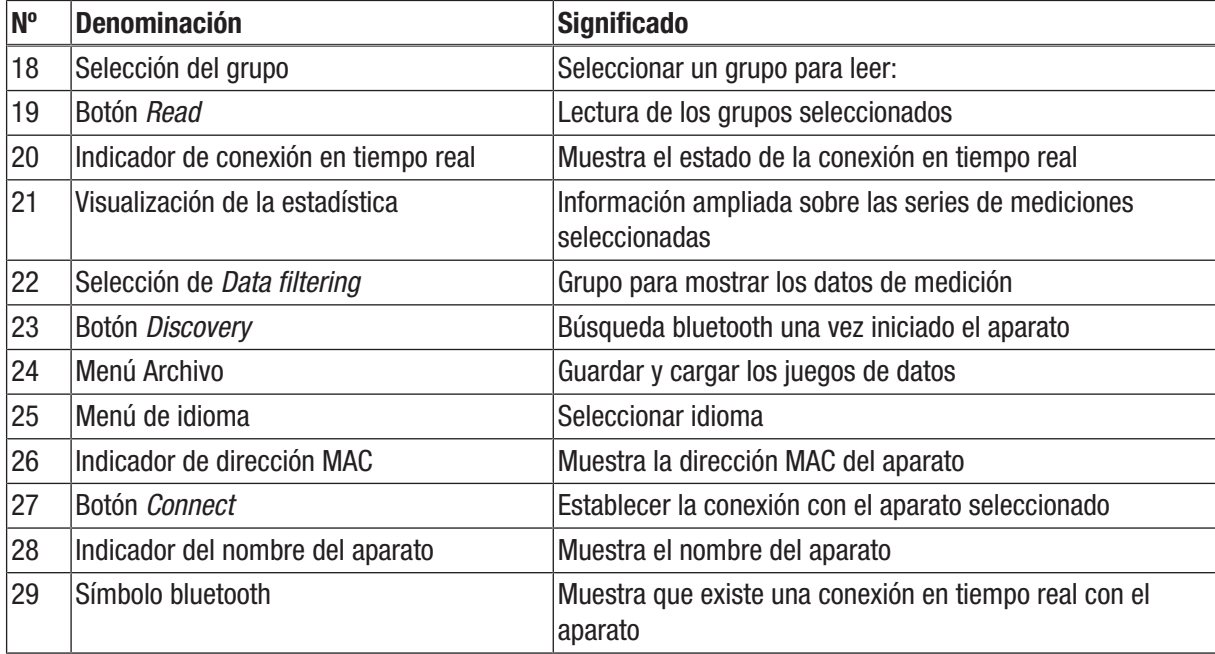

# <span id="page-16-0"></span>Fallos y averías

El fabricante ha comprobado en repetidas ocasiones que el funcionamiento del aparato es impecable. No obstante, si se produjera un fallo de funcionamiento compruebe el aparato siguiendo la siguiente lista:

#### El aparato no se enciende:

- Compruebe el nivel de carga de la pila. En caso necesario, cambie las pilas.
- Compruebe si las pilas están colocadas correctamente. Asegúrese de que la polarización es correcta.
- No inspeccione nunca usted mismo el sistema eléctrico del aparato: si fuera necesario, póngase en contacto con el servicio técnico de Trotec.

#### Tabla de errores

En la pantalla del aparato pueden aparecer los siguientes códigos de error:

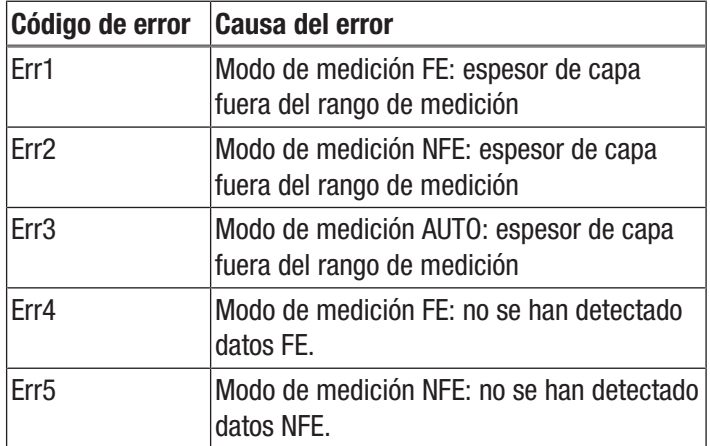

# <span id="page-16-1"></span>Mantenimiento y reparación

#### Cambio de las pilas

Se debe cambiar la pila cuando se ilumine el símbolo de la pila (11) o no se encienda el aparato. Véase el capítulo Manejo.

#### Limpieza

Limpie el aparato con un paño húmedo, suave y sin pelusas. Asegúrese de que no entre humedad al interior de la carcasa. No utilice espráis, disolventes, detergentes que contengan alcohol o limpiadores abrasivos sino sólo agua clara para humedecer el paño.

#### Reparación

No realice modificaciones en el aparato ni recambie piezas. Para realizar una reparación o comprobación del equipo deberá dirigirse al fabricante.

# <span id="page-16-2"></span>Eliminación de residuos

 $\boxtimes$ El símbolo del contenedor de basura tachado en aparatos eléctricos o electrónicos de desecho indica que una vez terminada su vida útil estos no puede ser eliminados junto con la basura doméstica. Cerca de su empresa hay puntos blancos de recogida de aparatos eléctricos y electrónicos de desecho en los que podrá devolverlos gratuitamente. Las direcciones se pueden obtener en la administración municipal o local. Para conocer otras opciones de devolución en muchos países de la UE, también puede consultar el sitio web [https://hub.trotec.com/?id=45090.](https://hub.trotec.com/?id=45090) En caso contrario, póngase en contacto con un reciclador oficial de aparatos usados autorizado en su país.

Con la recogida selectiva de los aparatos eléctricos y electrónicos de desecho se pretende posibilitar la reutilización, el reciclaje de materiales y otras formas de aprovechamiento de los aparatos de desecho así como evitar las consecuencias negativas para el medio ambiente y la salud de las personas que puede tener la eliminación de sustancias peligrosas que puedan contener los aparatos.

Usted es el responsable de eliminar los datos personales que puedan contener los aparatos de desecho que se eliminen.

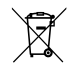

Las pilas y baterías recargables no se pueden tirar a la basura doméstica sino que deben ser desechadas debidamente conforme a la Directiva 2006/66/CE DEL PARLAMENTO EUROPEO Y DEL CONSEJO de 06 de septiembre de 2006 relativa a las pilas y acumuladores. Se ruega desechar las pilas y baterías recargables conforme a las disposiciones legales vigentes.

# Trotec GmbH

Grebbener Str. 7 D-52525 Heinsberg  $1+492452962-400$  $+49$  2452 962-200

info@trotec.com www.trotec.com